# Verfahren zum Freigeben eines Ordners in Ihrem Netzwerk für die Netzwerkfreigabeoption in der HEOS App (Mac)

### Richten Sie die Freigabe auf dem Mac ein

- 1. Starten Sie die Systemeinstellungen über das Apple-Menü.
- a) Klicken Sie auf das Symbol "Freigabe", um den Bereich "Freigabeeinstellungen" zu öffnen.
- b) Wählen Sie die Option "Dateifreigabe".
- c) Klicken Sie unten in der Liste der freigegebenen Ordner auf das Symbol "+".

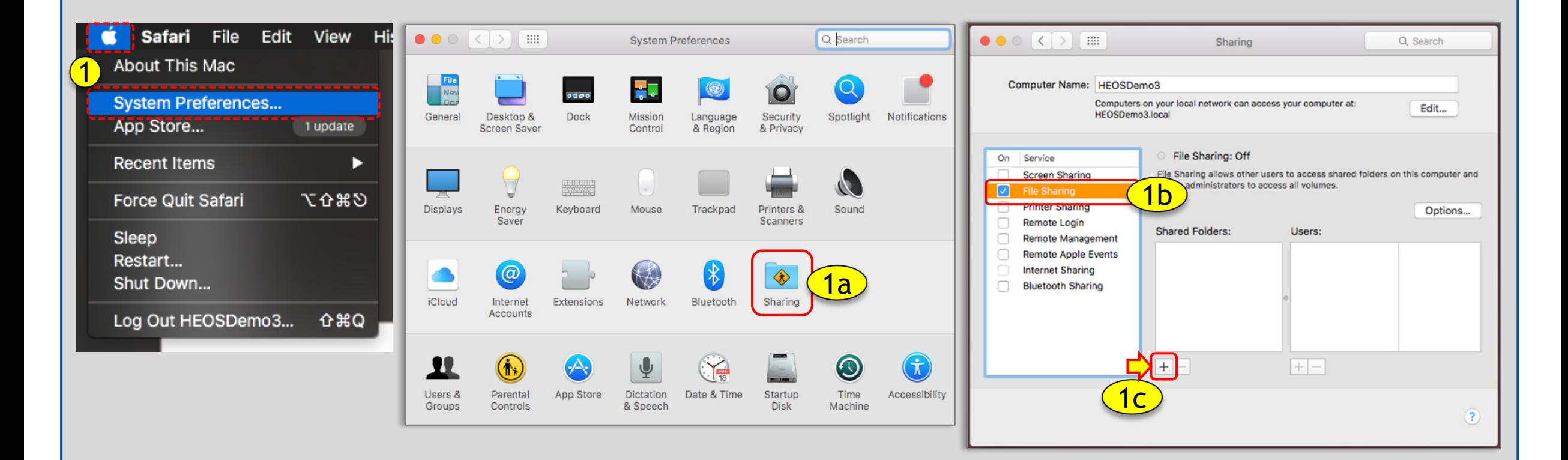

## Verfahren zum Freigeben eines Ordners in Ihrem Netzwerk für die Netzwerkfreigabeoption in der HEOS App (Mac)

2. Suchen Sie den Ordner, den Sie freigeben möchten, und wählen Sie ihn aus.

- a) Klicken Sie auf Hinzufügen
- b) Klicken Sie auf "Optionen", wenn der Bildschirm "Freigabe" angezeigt wird.
- c) Aktivieren Sie das Kontrollkästchen "Dateien und Ordner mit SMB freigeben".
- d) Wählen Sie das "Benutzerkonto".
- e) Klicken Sie auf "Fertig".

 $\left| \left| \left| \left| \left| \left| \right| \right| \right| \right| \right| \leq \left| \left| \left| \left| \right| \right| \right| \right| \leq \left| \left| \left| \left| \left| \left| \right| \right| \right| \right| \right|$ 

 $\Box$ 

Favorites

**Devices** 

Tags  $\bullet$  Red

co iCloud Drive

 $\sqrt{\lambda}$  Applications

Documents

**O** Downloads

C Remote Disc

FLASH DRIVE

• Orange • Yellow **C** Green

Desktop

f) Sie sehen nun "Windows-Freigabe: Ein".

2

 $\triangleq$ 

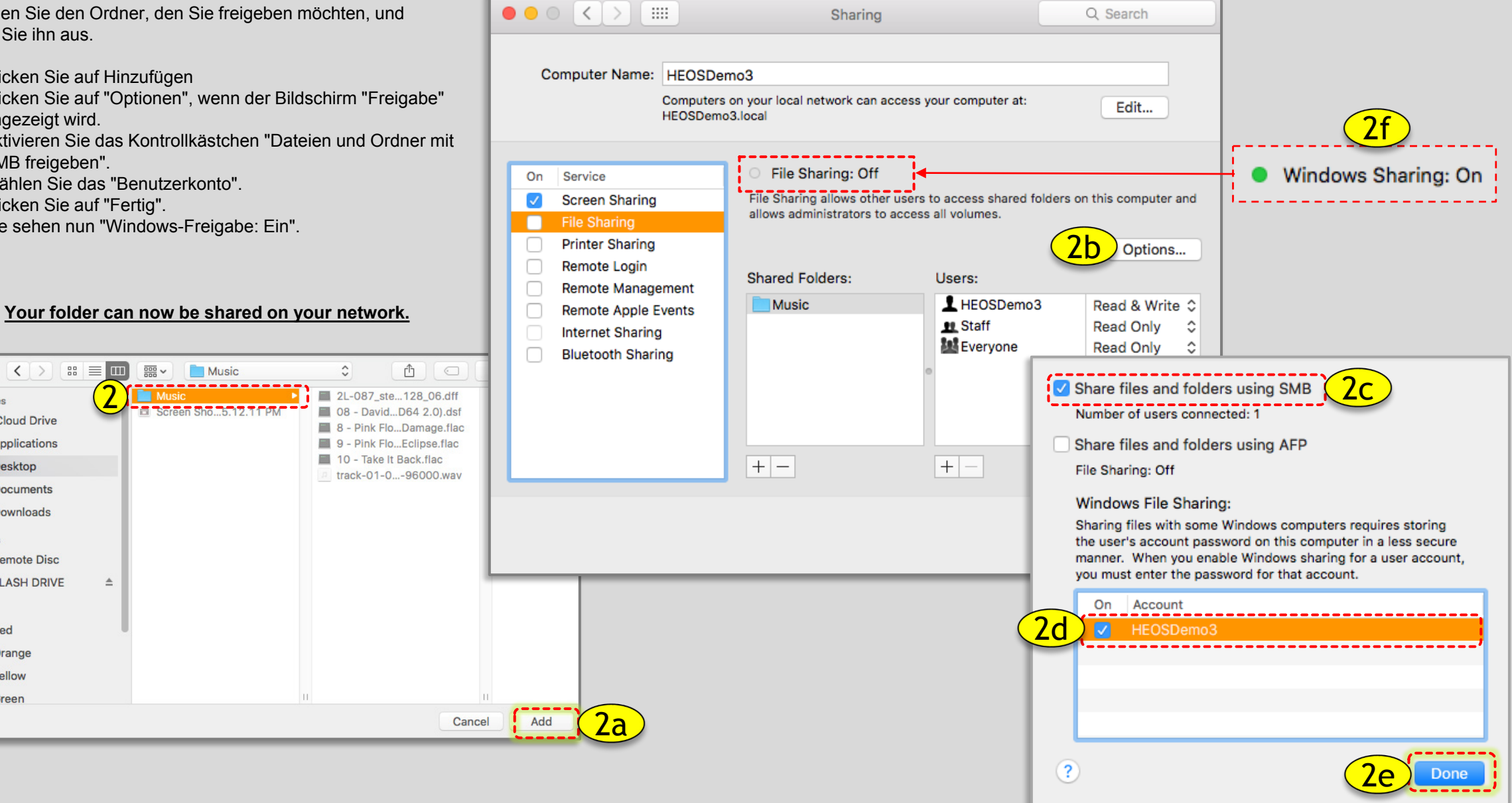

# Verfahren zum Freigeben eines Ordners in Ihrem Netzwerk für die Netzwerkfreigabeoption in der HEOS App (Mac)

### **So ermitteln Sie Ihre IP-Adresse:**

- 1. Wählen Sie "Netzwerk" aus den "Systemeinstellungen".
- 2. Wählen Sie Ihre aktive Verbindung aus.
- a) Die IP-Adresse finden Sie unter "Status: Verbunden".

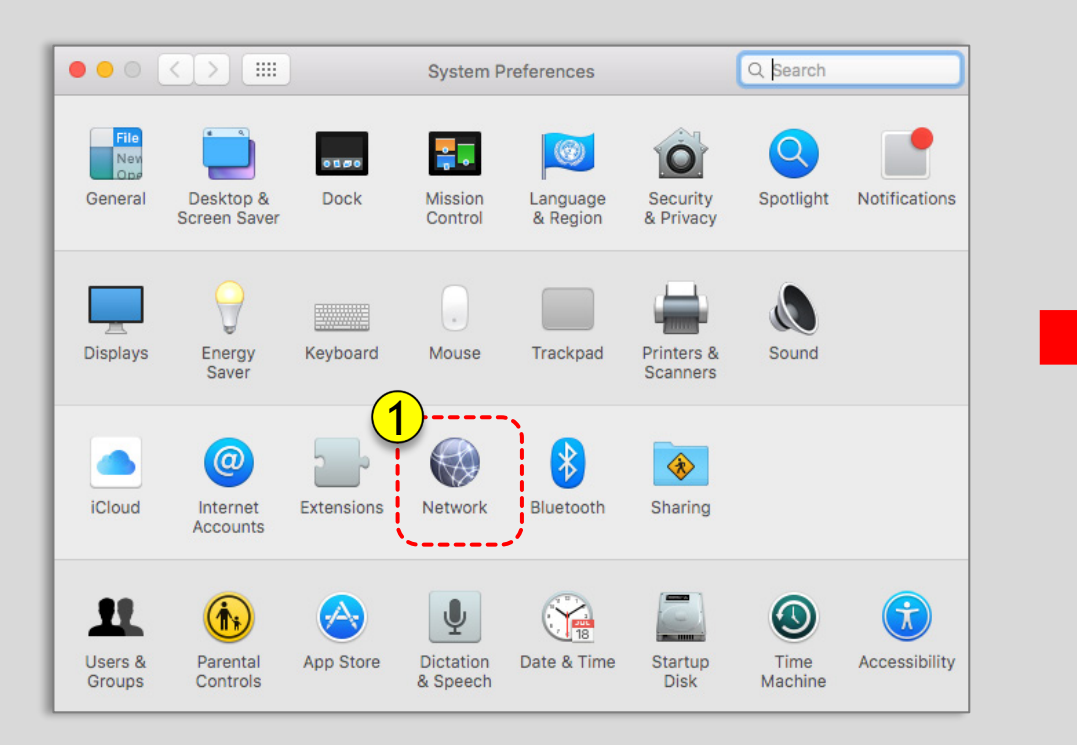

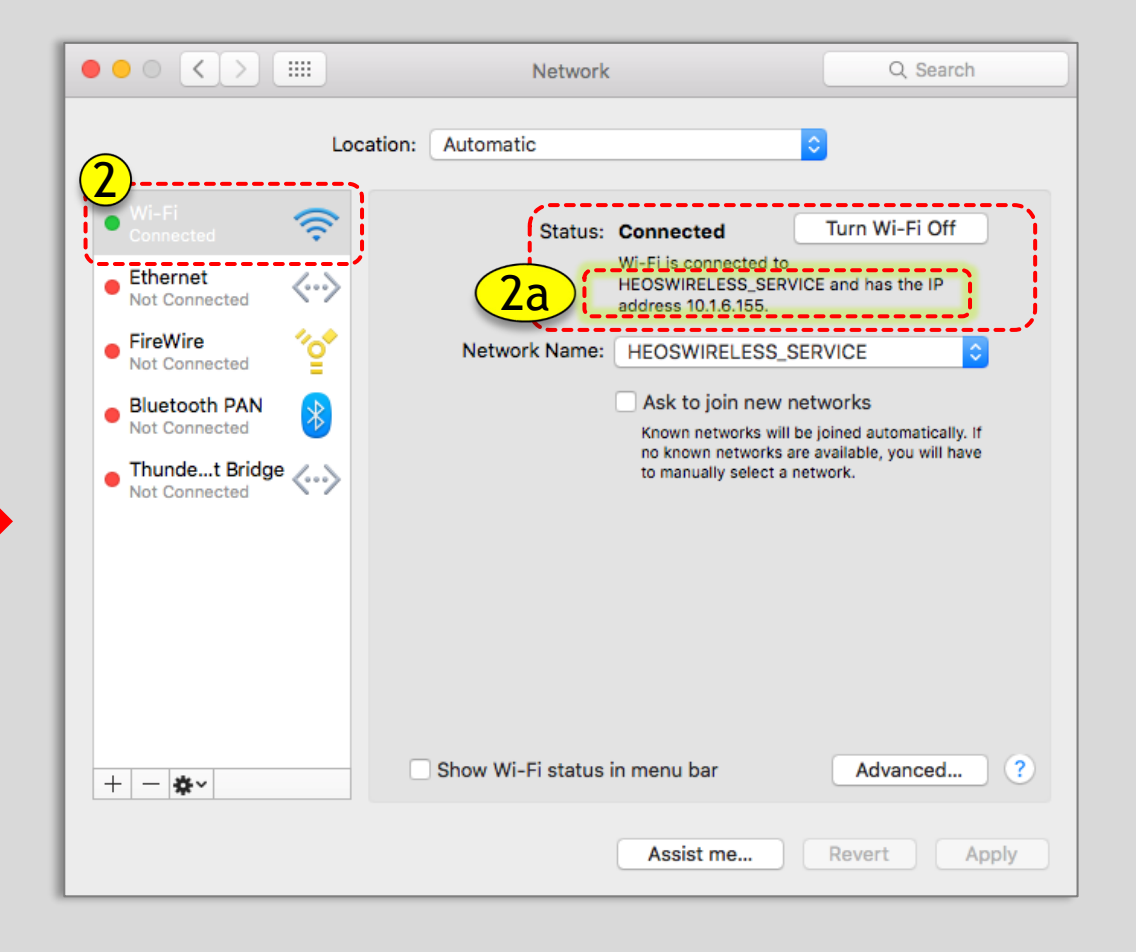